## **Access to the** *STATISTA* **database**

- 1. If you are already a registered user of the STATISTA database, log in to the web page: <https://www.statista.com/> .
- 2. Select *My Account* and then click *Account Details*. Make sure you are connected to the institutional account - *Connected to VGTU*. If you see the status *Disconnected*, click *Connect*. If you do not see this option in your account, please contact the library database administrator by email: [kotryna.davalgiene@vilniustech.lt](mailto:kotryna.davalgiene@vilniustech.lt) .

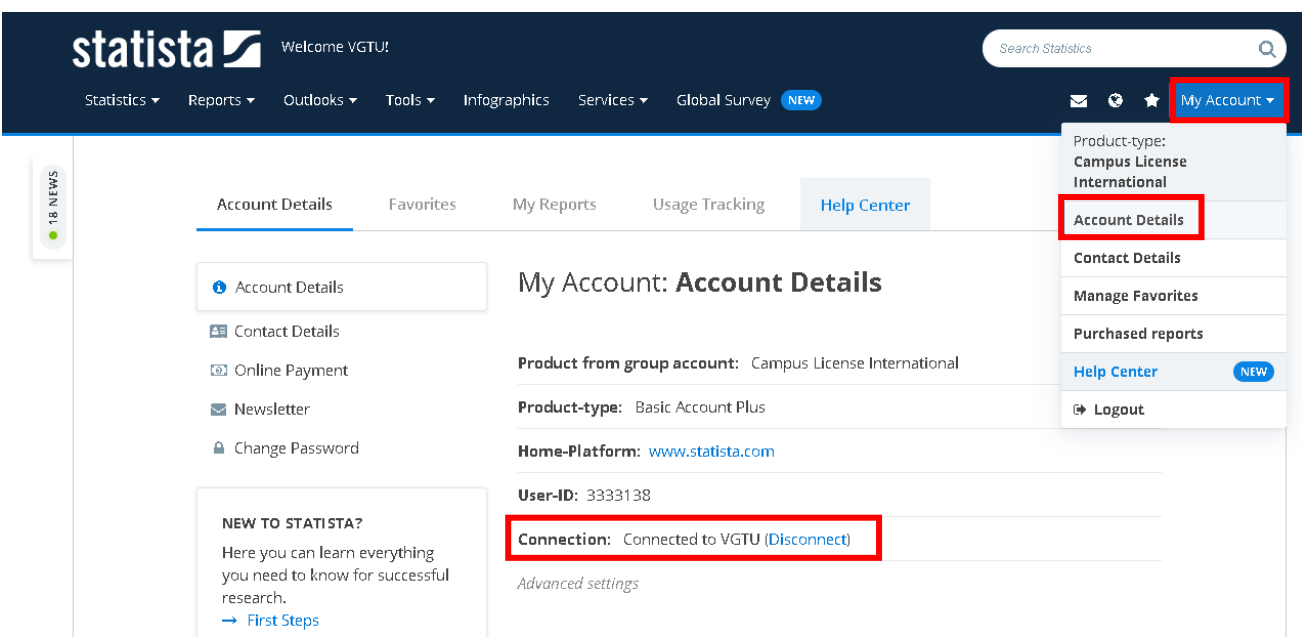

3. New users should fill in the *STATISTA* registration form at <https://www.statista.com/register/#scientific> :

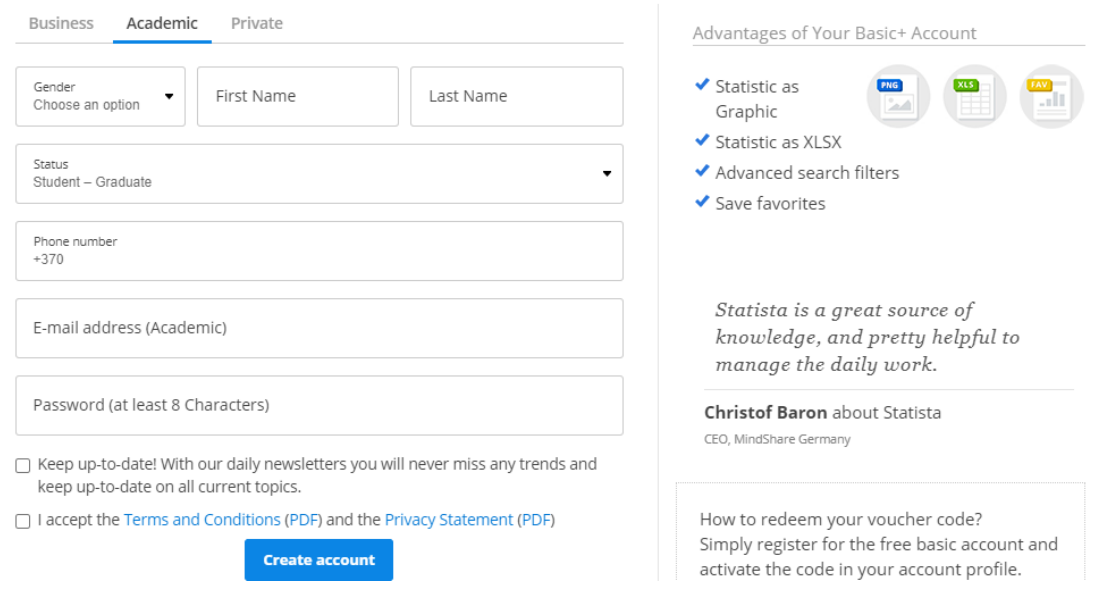

It is **important** to register with your VILNIUS TECH institutional e-mail: @vilniustech.lt, @ stud.vgtu.lt.

4. After you receive the confirmation e-mail, you will be able to log in to the STATISTA database with your username (institutional e-mail) and password. Check that the institutional account is activated - see the second step of this manual.